附件 4:

# 北京北大方正软件技术学院自考非笔试

### 及实践类课程缴费的操作说明

一、 网上报名相关须知

### 1.1. 联系方式

北京北大方正软件技术学院自考办电话: 010— 82529495

#### 1.2. 公告通知

请考生随时关注北京教育考试院网站及北京北大方正 软件技术学院继续教育学院官网(网址: http://sce.pfc.cn/),后续自学考试相关通知公告会第一 时间在网站更新,以便及时了解"2021 年上半年实践考核安 排的通知"。

#### 1.3. 报考时间

此系统将于 2021 年 3 月 16 日 9 时后开放,请 2021 年 3 月 11 日 9 时至 3 月 14 日 17 时已在北京自学考试官网上报 考"非笔试及实践类课程"的考生,在系统开放后及时注册 登录并完成缴费工作,缴费时间自 2021 年 3 月 16 日 9 时至 3 月 19 日 16 时截止, 除此时间外, 系统处于关闭状态, 无 法使用,请在规定时间内完成缴费工作,逾期不予办理。

二、 系统使用说明

已在 2020 年下半年注册过的考生,可直接登录系统,在 "修改个人资料"界面中填写好个人信息、联系方式以及本 次需要报考的课程。随后完成缴费,保留缴费成功截图,等 待我自考办老师二次确认信息审核即可。

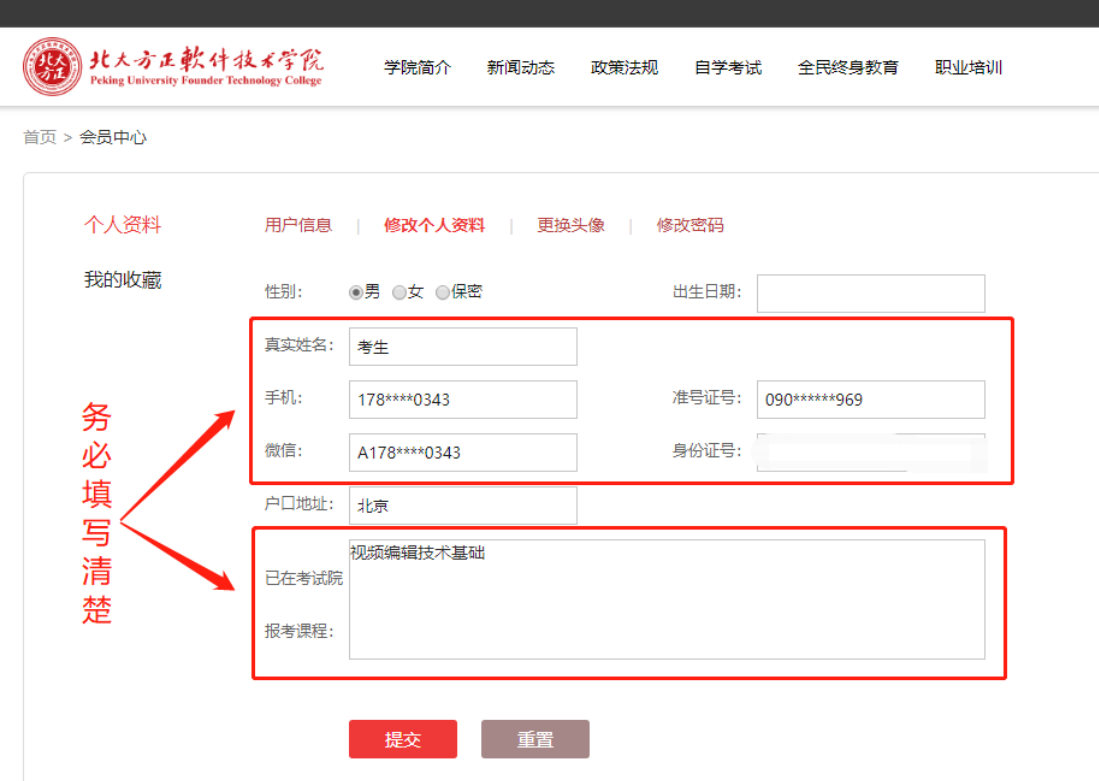

# 2.1.账号注册

通过浏览器进入北京北大方正软件技术学院继续教育 学院官方网站(网址: http://sce.pfc.cn/), 点击右上角 【注册】,进入注册页面。

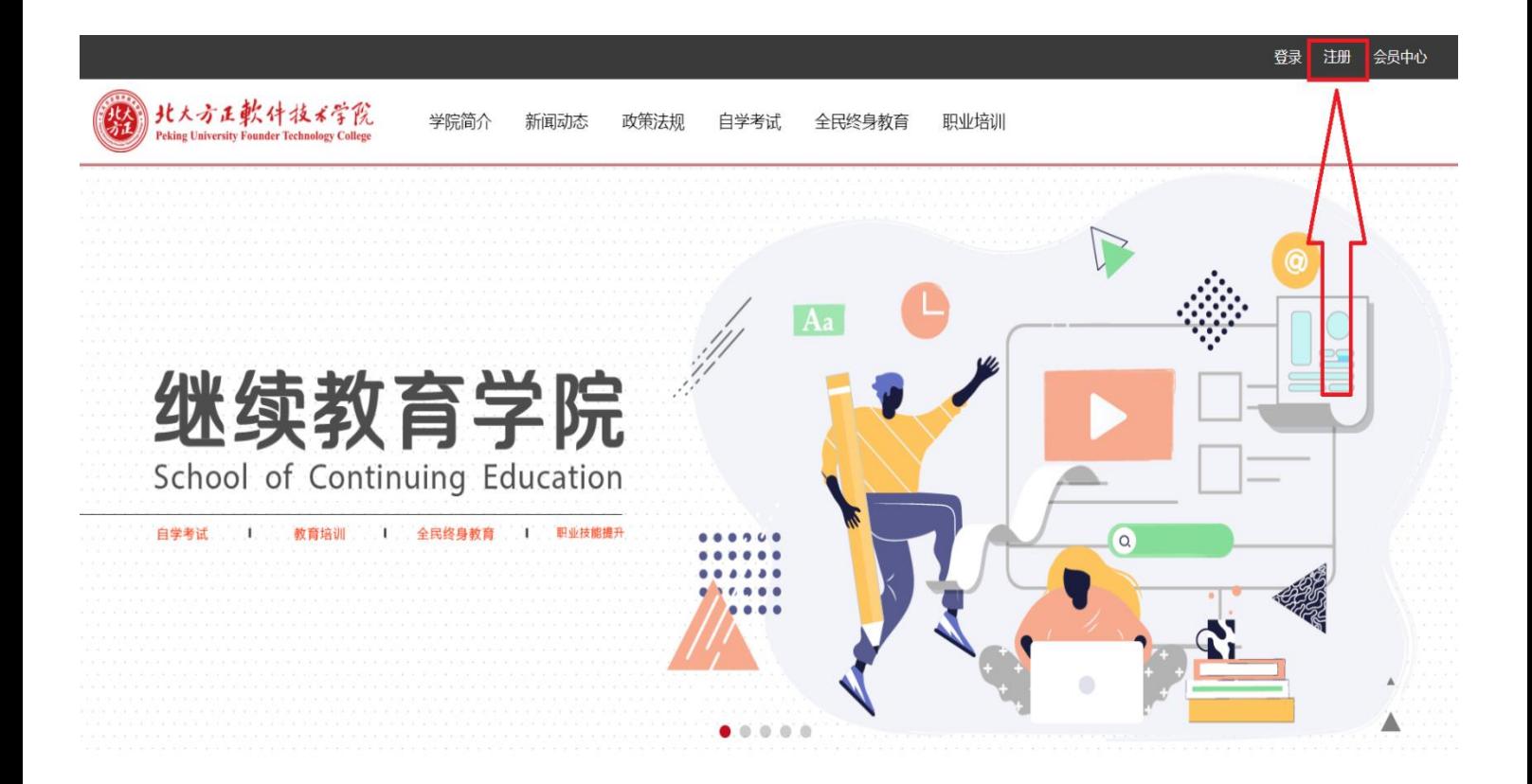

填写相关注册信息,点击【立即注册】。(注:请确保电 子邮箱地址准确且处于正常状态,以便接收账号激活确认邮 件及后续密码忘记找回使用)

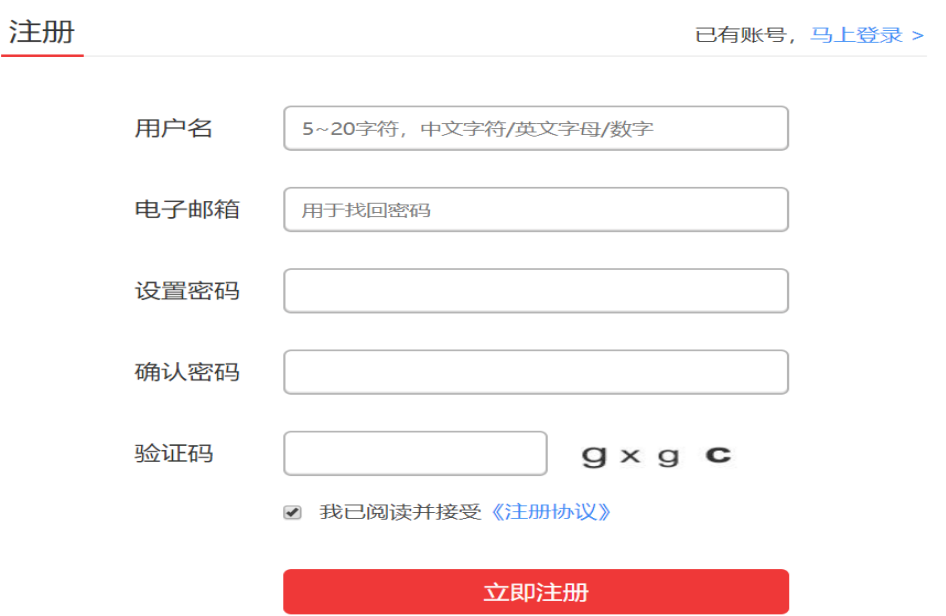

注册完成后,收到注册成功提示,并前往邮箱进行激活。 收到邮件后,点击邮件内链接进行账号的激活,如无法直接 点开链接,可将链接进行复制并在浏览器内粘贴打开。激活 成功后系统稍后会自动跳转回官方网站进行登录,如无跳转,

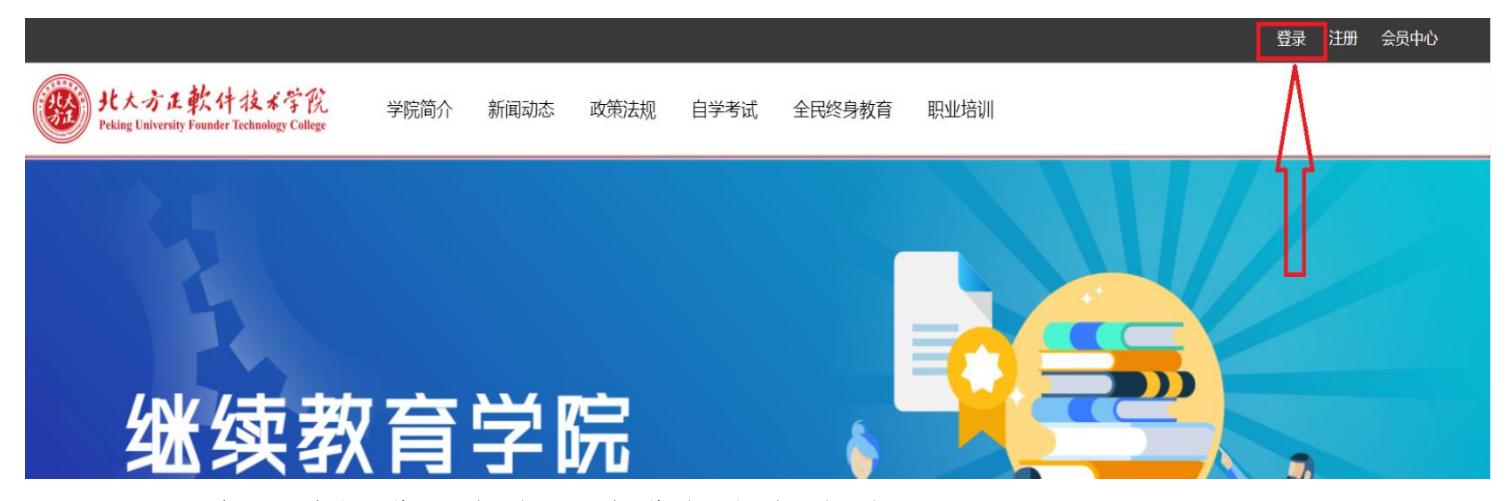

也可重新进入官方网站进行账户的登录。

## 2.2.账号登录

通过北京北大方正软件技术学院继续教育学院官方网

2011 北大方正軟件技术学院 学院简介 新闻动态 职业培训 政策法规 自学考试 全民终身教育 北京北大方正软件技术学院继续教育学院网站

会员注册:

恭喜您,注册成功!请到邮箱进行激活。

站(网址: http://sce.pfc.cn/), 点击右上角【登录】, 进

入登陆页面,输入注册完成的账号密码,点击【登录】。

登录成功后,系统自动跳转回官方网站页面,点击右上 角【会员中心】进行相关资料的修改。

### 2.3.报名缴费

进入【会员中心】后,选择【个人资料】中【修改个人 资料】,完成相关信息的补充填写,其中姓名、手机号、准 考证号及身份证号务必填写准确并仔细核对,以保证工作人 员在后期缴费确认及个人信息核对时准确无误。

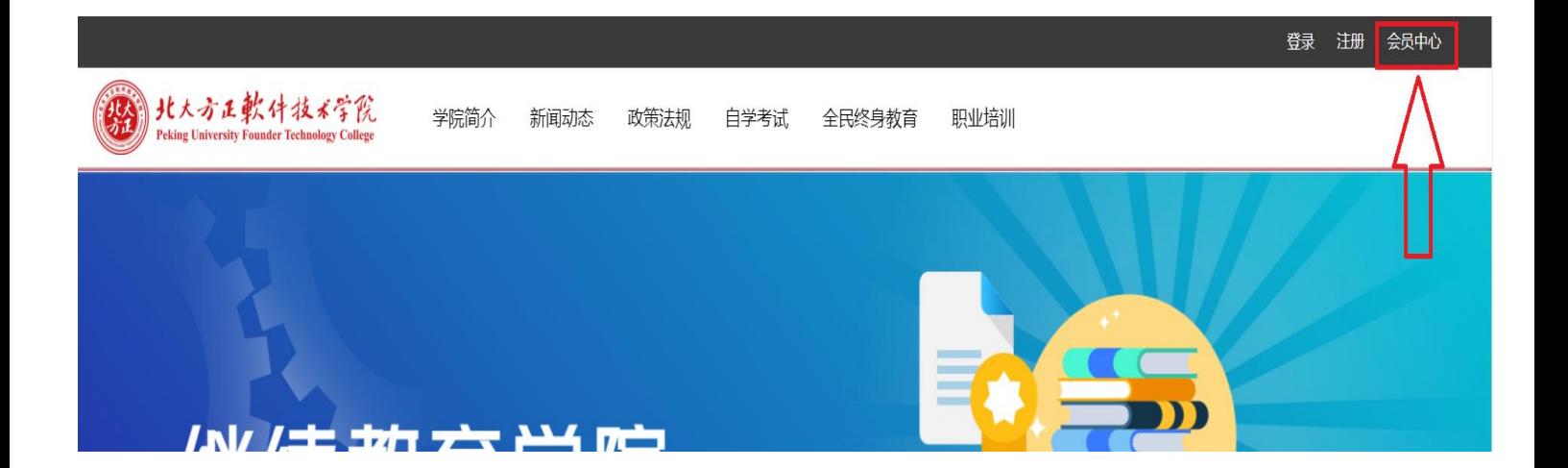

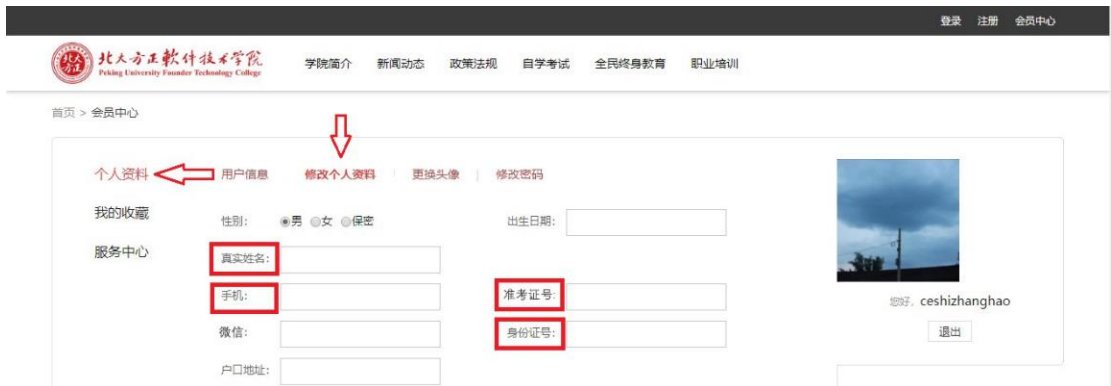

在【已在考试院报考课程】处填写已报的非笔试、实践 类课程的名称。

按照北京考试院的安排,本次可报的非笔试、实践类课 程有:

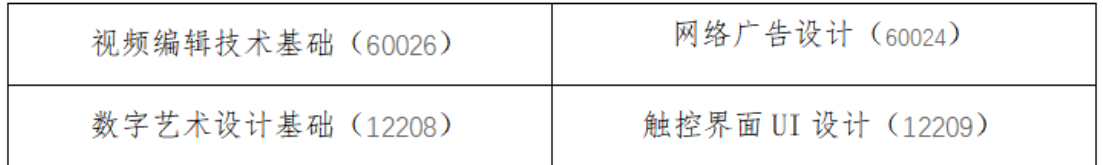

#### (可填写课程名称,也可填写课程名称后面的课程代码)

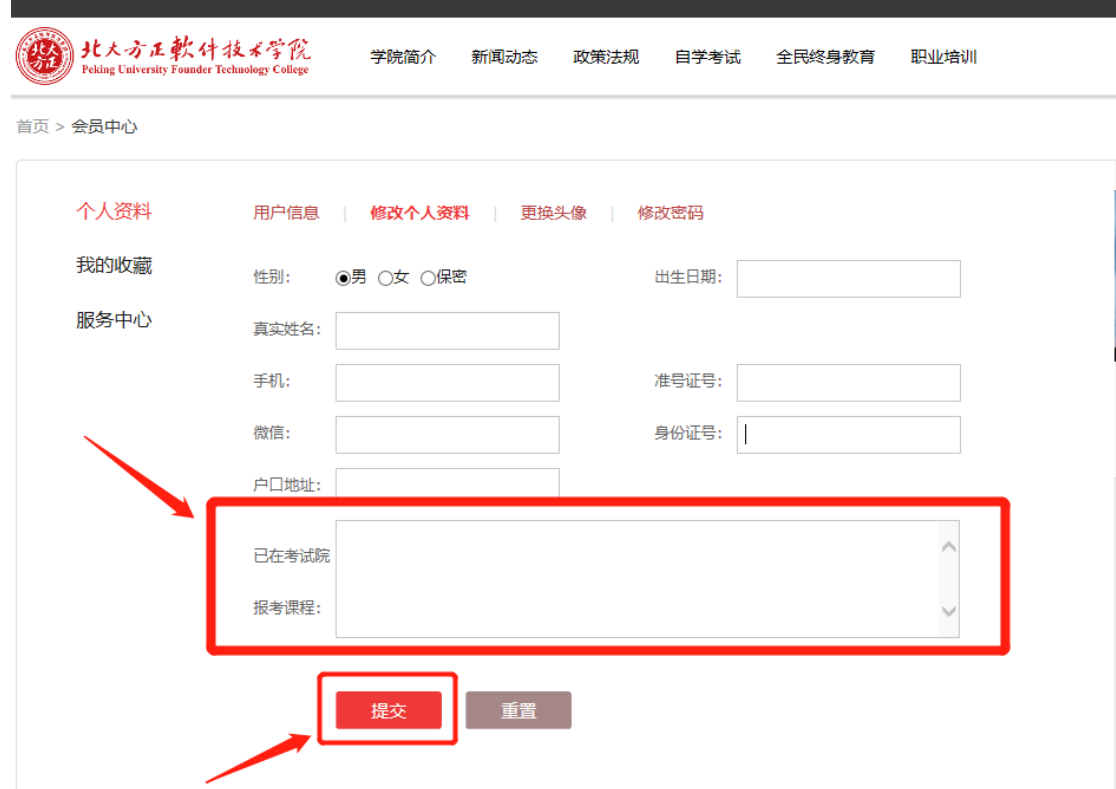

信息修改完成后点击【提交】,出现"成功提示页面", 稍后系统自行跳转回官方网站首页。若未能自行跳转,也可 直接关闭页面,回到官方网站首页。

点击【会员中心】,再次确认信息无误。确认后扫描页 面中的支付宝二维码,按照所报课程数目进行缴费。每门课 程报名费 110 元。

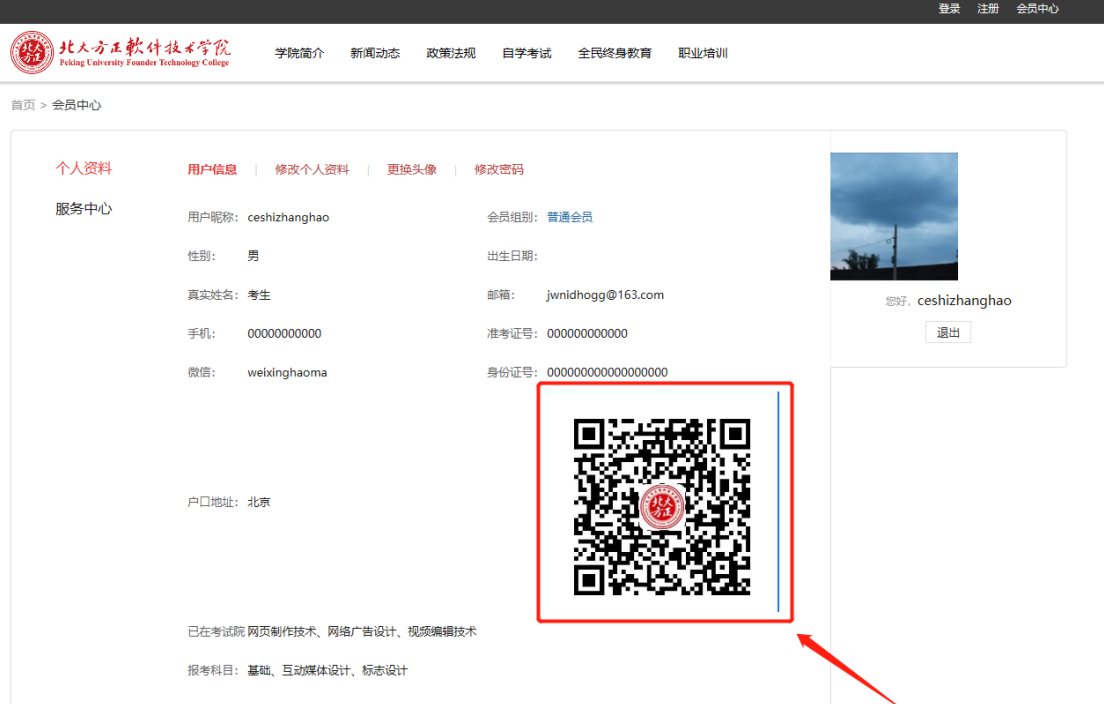

### 学生需支付费用=报名课程数目\*110 元

支付前务必确认支付课程数目,核对无误后再进行支付。 支付过程中如对所报课程或订单有疑问,可与北京北大方正 软件技术学院自考办联系。

支付时,请务必在备注栏处备注好"姓名+报名课程数"。

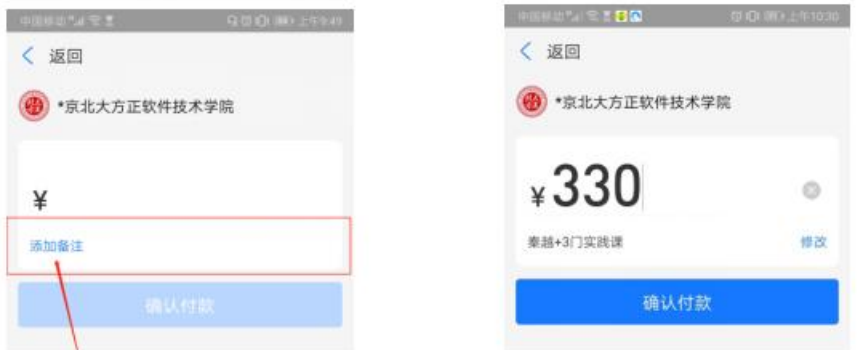

支付成功后请将支付凭证(支付宝支付成功页面)截图 保存。待二次确认信息审核时,如需要可通过微信或邮箱的 方式将支付凭证截图发给老师。确认无误后,既完成整个"非 笔试及实践课程"缴费报名工作。